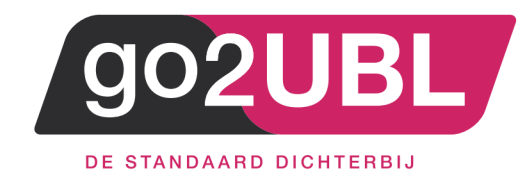

# HANDLEIDING

VOOR

BEHEERDERS

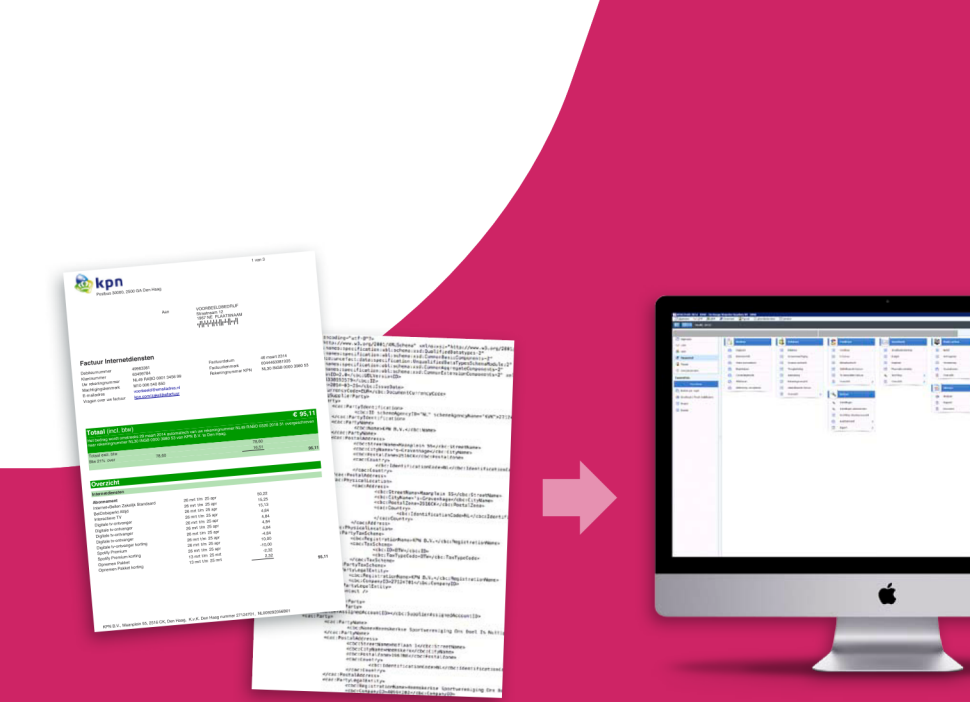

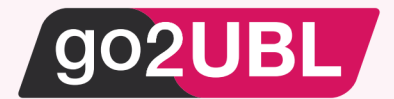

# HANDLEIDING VOOR BEHEERDERS

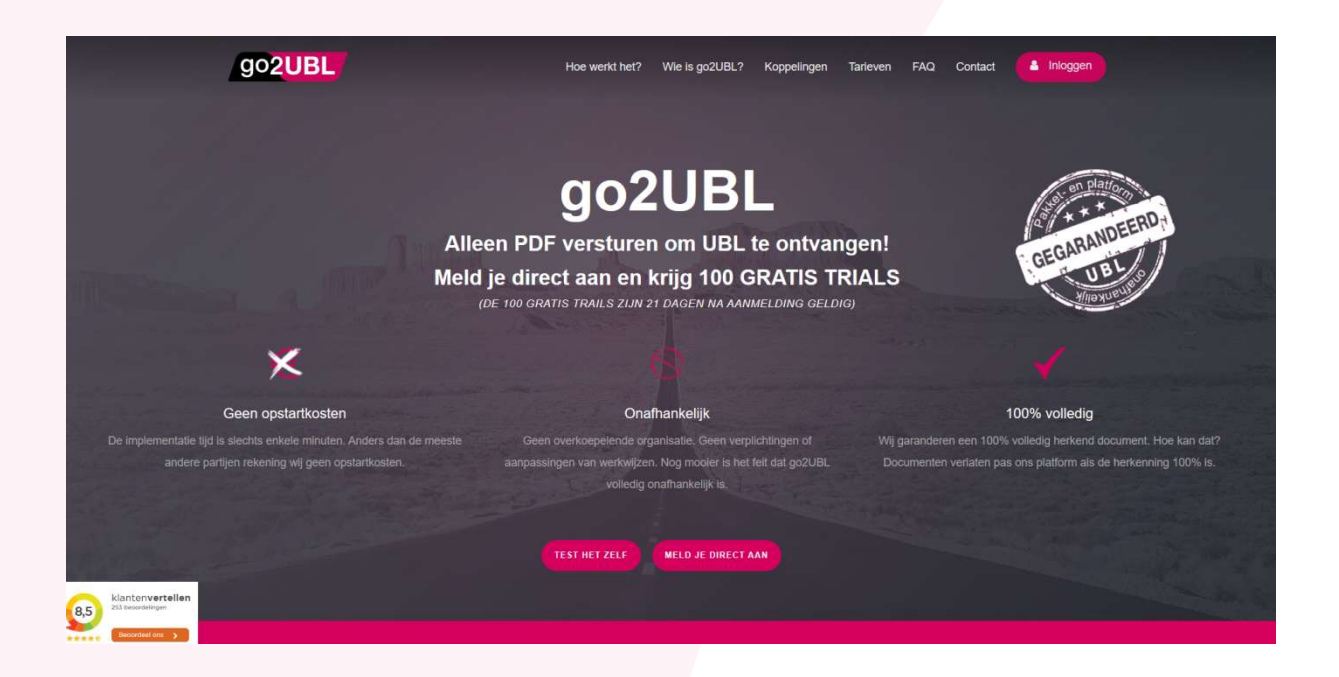

Als je nog geen account hebt bij go2UBL, kun jij je direct aanmelden via de button

**MELD JE DIRECT AAN** 

Er volgt dan een wizard welke je stap voor stap op weg helpt om je account te activeren.

Als je account is geactiveerd, kun je inloggen via onze website via de button rechtsboven

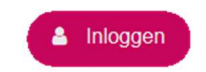

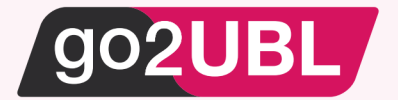

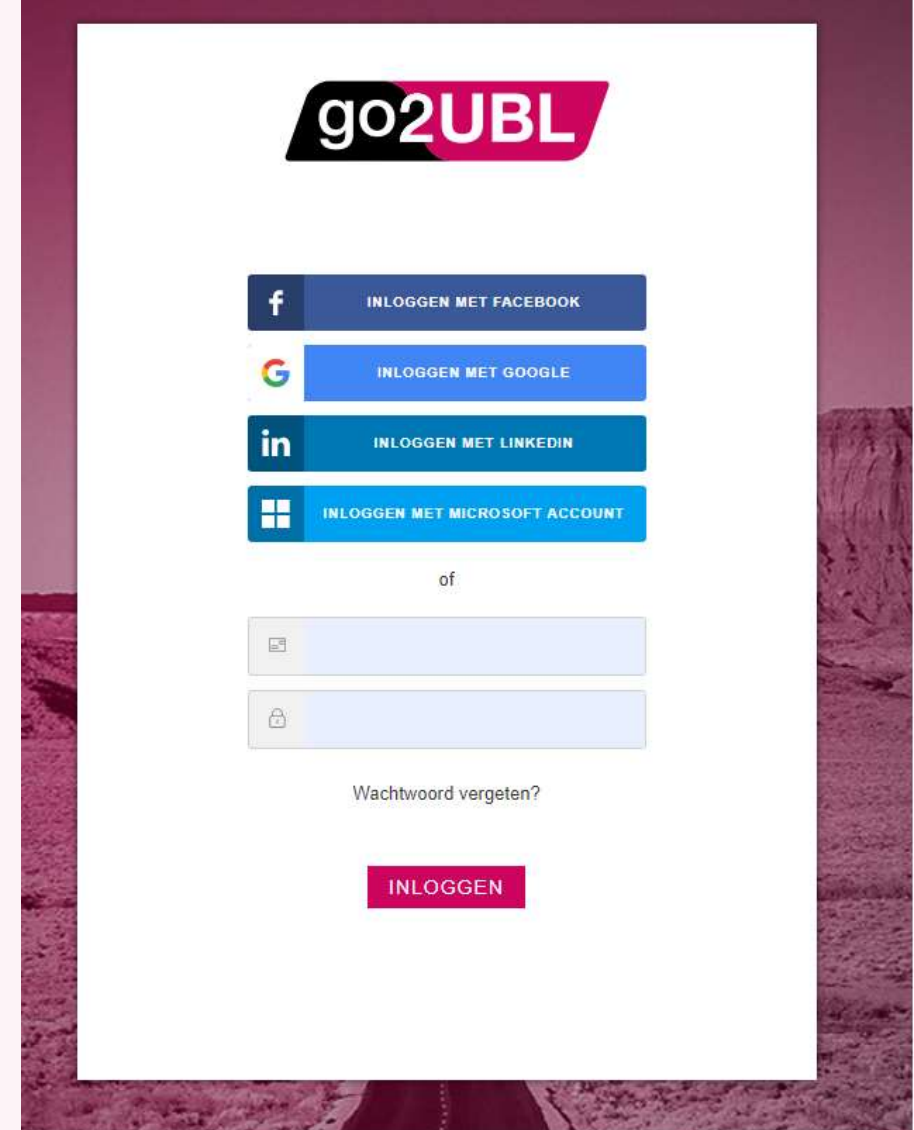

Bij inloggen via een social media account, willen wij expliciet vermelden dat go2UBL alleen de autorisatie methode van deze partijen gebruikt en geen toegang heeft tot jouw persoonlijke gegevens.

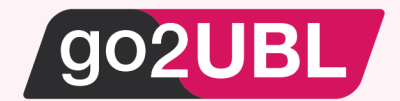

# Je bent nu ingelogd als beheerder en ziet het volgende scherm.

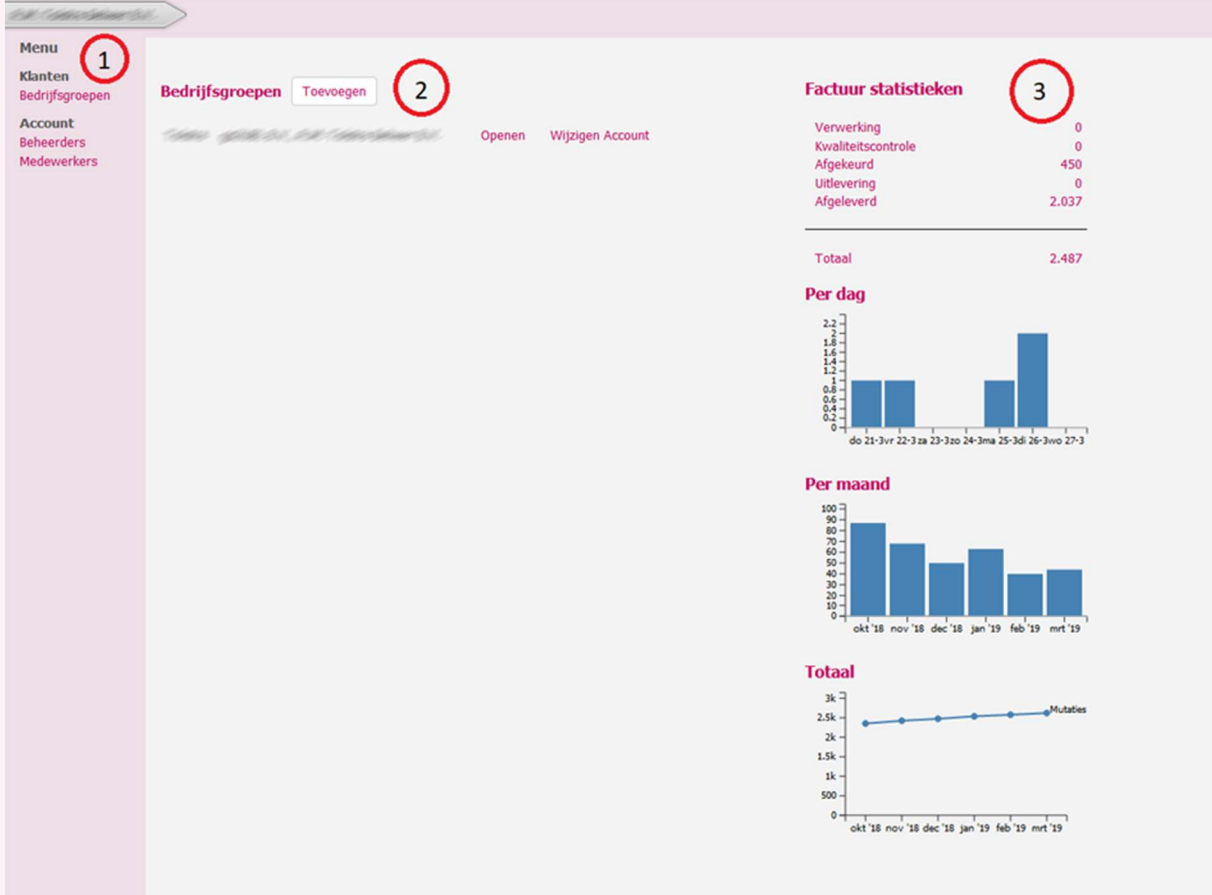

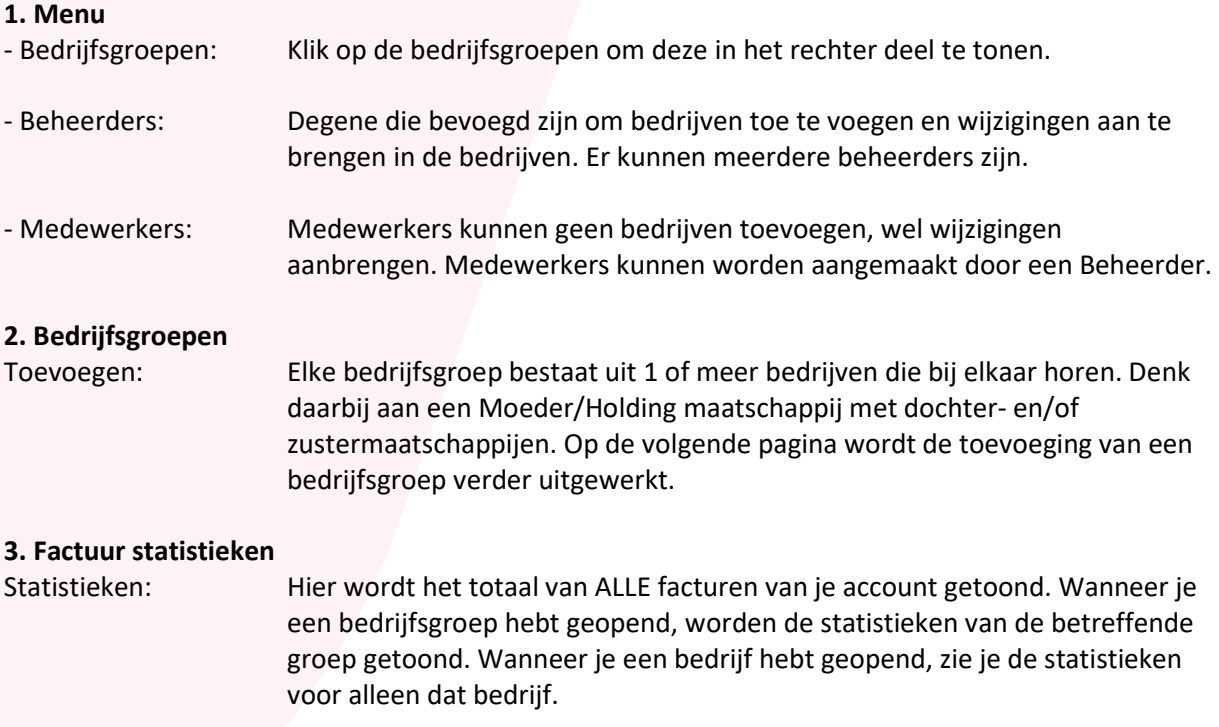

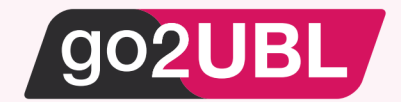

#### Bedrijfsgroepen toevoegen

Klik op toevoegen achter bedrijfsgroepen en het volgende scherm verschijnt:

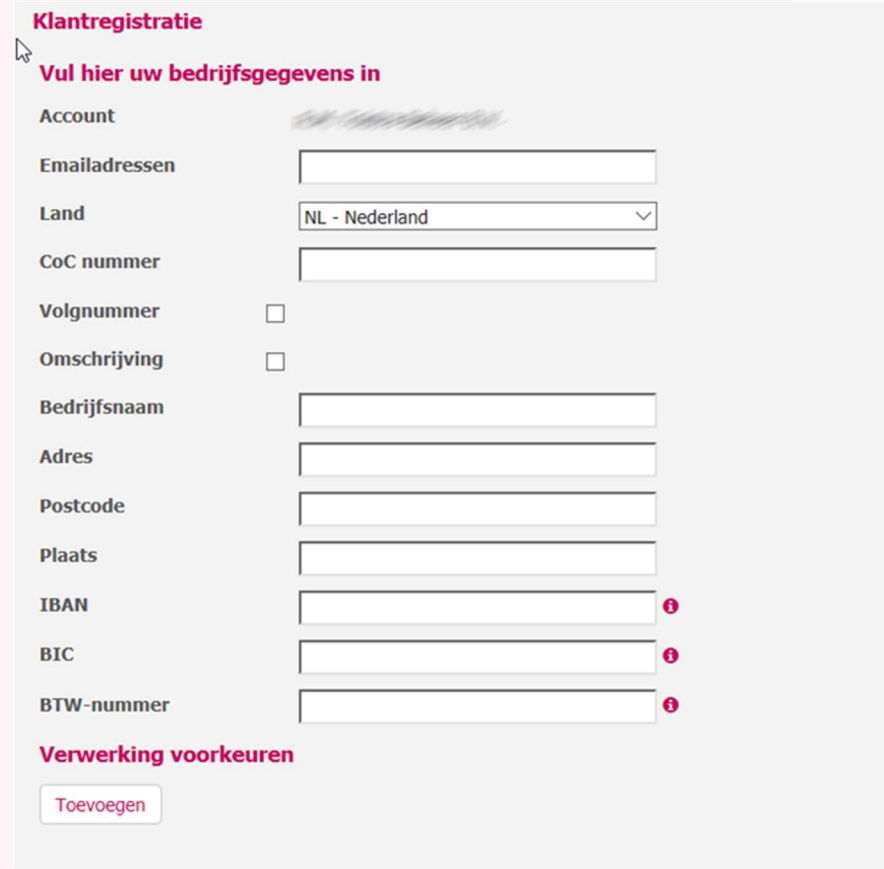

#### Emailadressen:

Voer hier het emailadres in waar de "foutmeldingen" naartoe gestuurd kunnen worden. Je kunt meerdere mailadressen opgeven door het scheidingsteken ; te gebruiken

Onder foutmeldingen wordt verstaan:

- a. Factuur voldoet niet aan factuurvereisten
- b. Factuur is meerdere malen aangeleverd
- c. Geen inkoop- of verkoopdocument
- d. Bevat meerdere documenten in 1 document
- e. Bevat meerdere documenten op 1 pagina
- f. Document is onleesbaar
- g. Plaatje/logo/handtekening

#### KvK nummer:

Vul het Kamer van Koophandel nummer in. Heb je die niet bij de hand, dan kun je ook de bedrijfsnaam voluit invoeren eventueel aangevuld met plaats of postcode. go2UBL zal automatisch in de database van de Kamer van Koophandel op zoek gaan naar de bedrijfsgegevens en deze aanvullen.

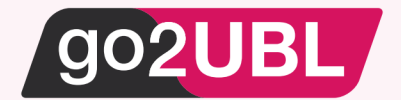

#### Volgnummer:

Als er meerdere administraties worden gevoerd met hetzelfde kamer van koophandel nummer (bijvoorbeeld bij meerdere vestigingen) en je wilt deze gescheiden houden, dan kun je een volgnummer invullen.

## Omschrijving:

Idem als volgnummer, maar dan met een vrije omschrijving (bijvoorbeeld Amsterdam of UNIT 1).

## IBAN, BIC en BTW nummer:

Deze dien je verplicht in te vullen en dient 2 doelen:

- 1) Als je gebruik wilt maken van de convert2UBL (verkoopfactuur conversie) worden deze gegevens in de UBL meegenomen (een factuurvereisten).
- 2) go2UBL kan IBAN, BIC en BTW gegevens van de leveranciers herkennen. Indien je eigen nummer gevonden wordt, zal deze genegeerd worden.

#### Toevoegen:

Klik op toevoegen. Je bedrijf alsmede het emailadres <jouw\_kvknummer>@go2ubl.nl worden automatisch nu aangemaakt / toegevoegd.

# De bedrijfsgroep is aangemaakt.

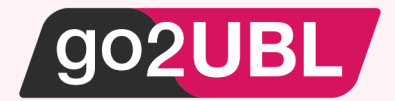

#### Klik op "Openen" en je komt in het volgende scherm.

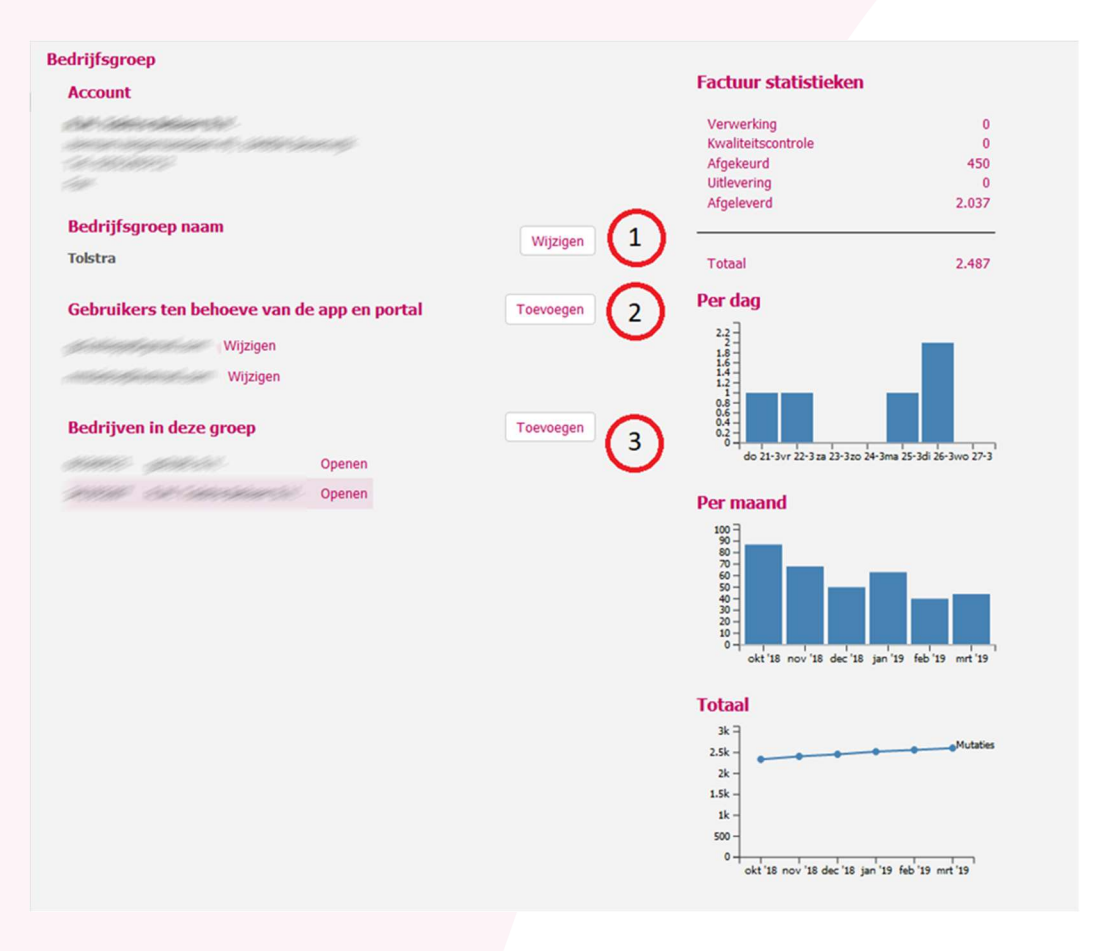

#### 1. Bedrijfsgroep naam:

go2UBL geeft bij het aanmaken van het eerste bedrijf van een groep automatisch de naam van dat bedrijf aan de bedrijfsgroep. Het kan voorkomen dat het voor jou handiger is om de naam van de bedrijfsgroep een eigen gewenste omschrijving te geven. Klik op wijzigen om de naam van de bedrijfsgroep een eigen omschrijving te geven.

#### 2. Gebruikers ten behoeve van de app en portal:

Wanneer je op Toevoegen klikt, kun je het emailadres van de gebruiker die de app gaat gebruiken invoeren. De gebruiker ontvangt dan een email waarmee hij zich kan registeren en toegang verkrijgt tot de app en "zijn" onderdeel van het portaal.

De app is een snelle manier om kas-en pinbonnen te fotograferenen en om te laten zetten naar een UBL. Voor het installeren van de go2UBL app, verwijzen wij naar de handleiding op de website.

#### 3. Bedrijven in deze groep:

Wanneer je een bedrijf wilt toevoegen aan deze groep, klik op je toevoegen. De werkwijze is gelijk aan het eerder beschreven proces.

Klik op "Openen" achter het bedrijf waarvan je deze instellingen wilt bekijken en je komt in het volgende scherm.

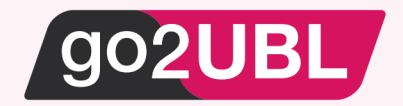

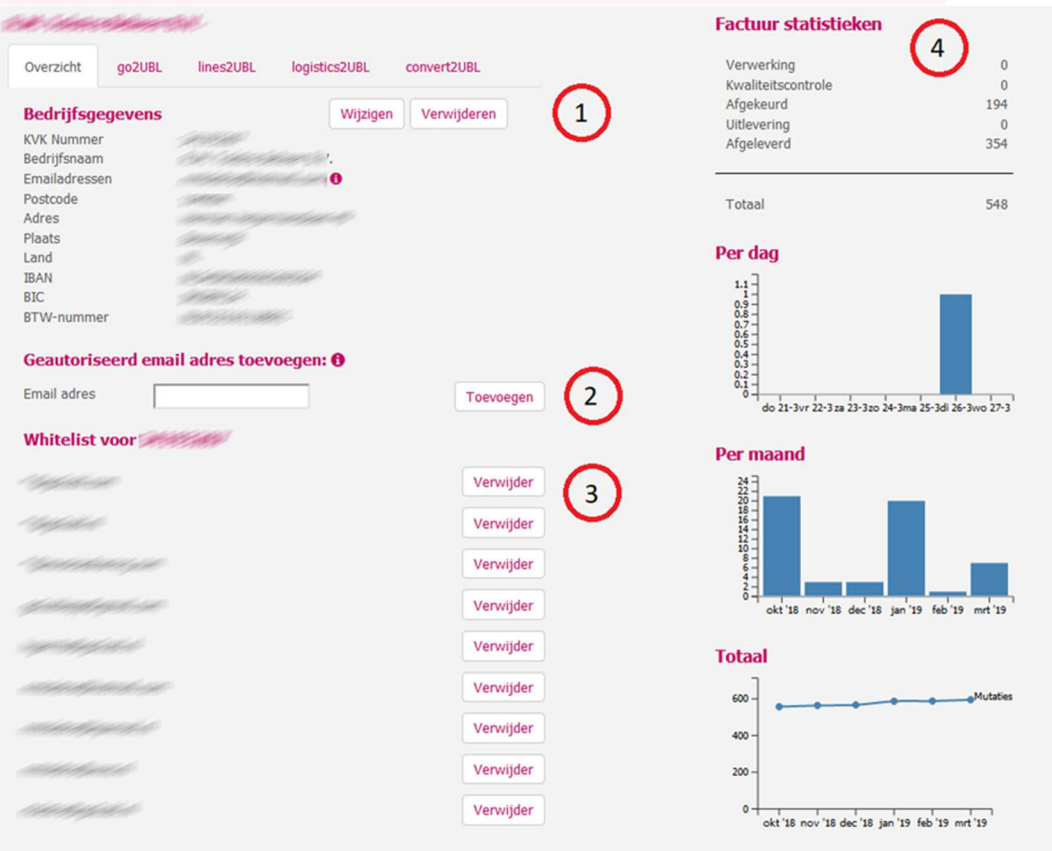

Bovenaan zie je een balk met diverse tabbladen. De instellingen per tabblad worden hierna beschreven.

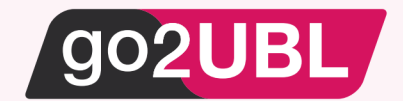

## TABBLAD - Overzicht

In dit scherm kun je de algemene bedrijfsgegevens / instellingen aanpassen.

#### 1. Bedrijfsgegevens

De bedrijfsgegevens zijn op basis van de inschrijving bij de Kamer van Koophandel. Het vermelde email adres wordt door go2UBL gebruikt om meldingen te verzenden over ingestuurde documenten. Meldingen kunnen zijn: document is onleesbaar, document is al een keer eerder ingestuurd, etc. Wilt u een ander emailadres gebruiken voor meldingen, dan kunt u dat hier wijzigen.

#### 2. Geautoriseerd email adres toevoegen

Hier voegt u emailadressen toe die facturen naar <jouw\_kvknummer>@go2ubl.nl mogen insturen. Gebruik een \* om een heel domein toe te staan in te mogen sturen (bijvoorbeeld \*@heineken.nl). Wanneer iemand mailt vanaf een mailadres welke niet geautoriseerd is, zal zowel de inzender als het mailadres bij de bedrijfsgegevens geïnformeerd worden. De inzender kan dan contact met jou opnemen en verzoeken zijn mailadres op de whitelist toe te voegen, maar je kunt ook zelf aan de hand van het signaal het mailadres aan de whitelist toevoegen.

#### 3. Whitelist

Hier staan alle emailadressen die mogen insturen naar <jouw\_kvknummer>@go2ubl.nl.

#### 4. Factuurstatistieken

Overzicht totaal ingestuurde facturen van het bedrijf.

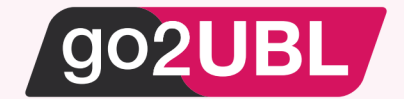

#### TABBLAD - go2UBL

In dit scherm stel je de afleverinstellingen in voor inkoopdocumenten welke je herkent wilt hebben op BTW grondslagregelniveau (dus gesplitst in 0%, 9% en/of 21%).

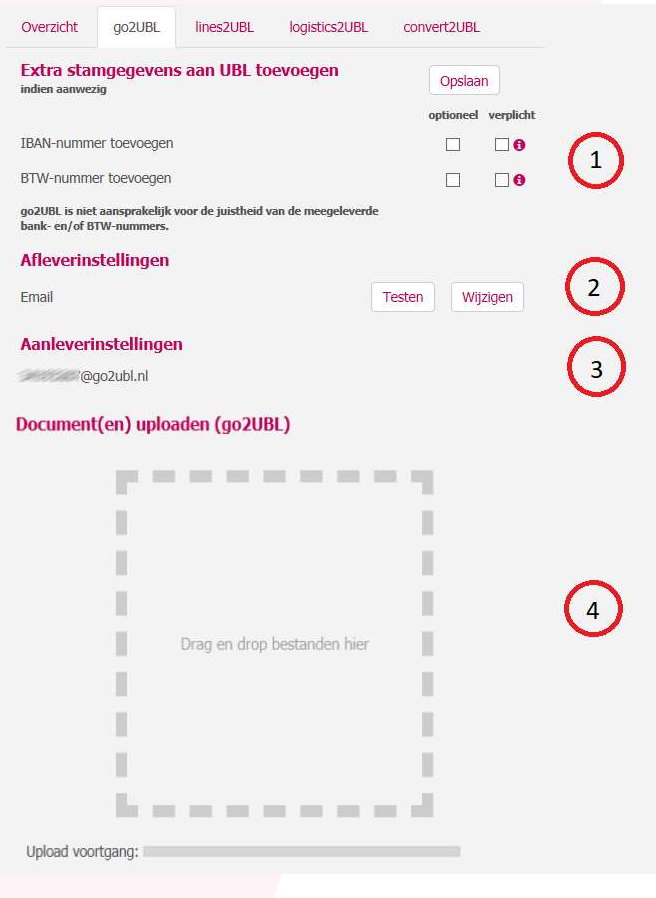

#### 1. Extra stamgegevens aan UBL toevoegen:

go2UBL kan IBAN en/of BTW nummers van de leveranciers meeleveren in de UBL. Indien je dit wilt kun je dit aanzetten. Er wordt onderscheid gemaakt in:

Optioneel:

indien go2UBL er nagenoeg zeker van is dat het juiste nummer gevonden is, wordt deze gratis toegevoegd in de UBL. Bij geringe twijfel, wordt deze NIET meegeleverd.

Verplicht:

indien verplicht is aangevinkt, zal het document niet eerder afgeleverd worden voordat het nummer volledig en juist is overgenomen. Voor deze element worden extra kosten in rekening gebracht.

#### 2. Afleverinstellingen:

Afleverinstellingen staan standaard niet geselecteerd. Door op wijzigen te klikken kun je de juiste afleverinstelling selecteren en testen.

#### 3. Aanleverinstellingen:

De aanleverinstelling per email wordt hier weergegeven: <jouw\_kvknummer>@go2ubl.nl

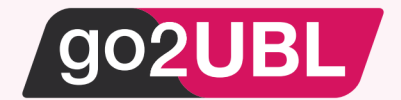

#### 4. Document(en) uploaden:

Naast de email mogelijkheid en de go2UBL-app, is het ook mogelijk om de inkoop- en verkoopfacturen aan te bieden middels de "Drag and Drop" functionaliteit.

Heb jij jouw inkoop- en verkoopdocumenten digitaal beschikbaar op een vaste locatie op een harde schijf, NAS, (terminal) server of Cloudlocatie (bijvoorbeeld dropbox), dan is het mogelijk tot 200MB deze documenten te selecteren en eenvoudig "in" go2UBL te slepen.

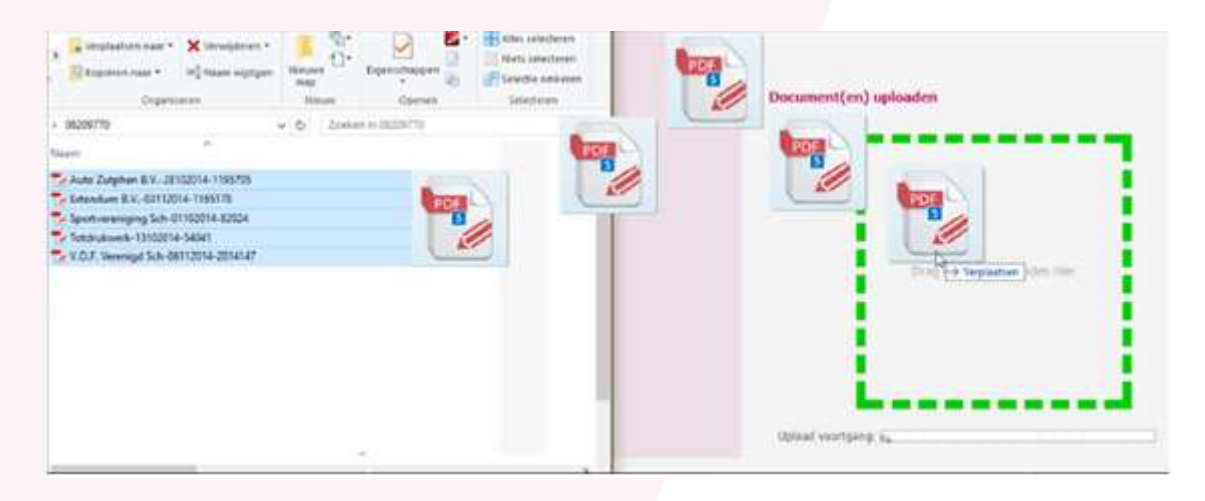

#### TABBLAD - lines2UBL

In dit scherm stel je de afleverinstellingen in voor inkoopdocumenten welke je herkent wilt hebben op regelniveau. Go2UBL is instaat om de factuur op regelniveau uit te lezen. Bij de herkenning worden (indien aanwezig) de volgende elementen herkend:

– Artikelnummer – Omschrijving – Aantal – Prijs per eenheid – BTW.

De aanleverinstelling per mail is: <jouw\_kvknummer>@lines2ubl.nl

De overige instelling kun je op dezelfde manier wijzigen zoals hiervoor besproken bij het tabblad go2UBL.

#### TABBLAD - logistics2UBL

In dit scherm stel je de afleverinstellingen in voor inkoopdocumenten met ordernummer.

Met het meeleveren van het ordernummer ontstaat er nog meer gemak bij het automatisch afletteren van facturen binnen het inkoopsysteem van de gebruiker.

Wanneer jij je Inkoopfacturen wilt laten herkennen met UW ordernummer, UW referentie, UW opdrachtnummer, etc, dan kun je dit aanleveren op <jouw\_kvknummer>@logistics2ubl.nl

De overige instellingen kun je op dezelfde manier wijzigen zoals hiervoor besproken bij het tabblad go2UBL.

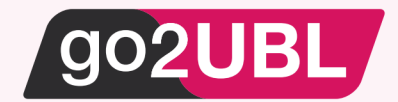

# TABBLAD - convert2UBL

In dit scherm stel je de afleverinstellingen in voor verkoopdocumenten.

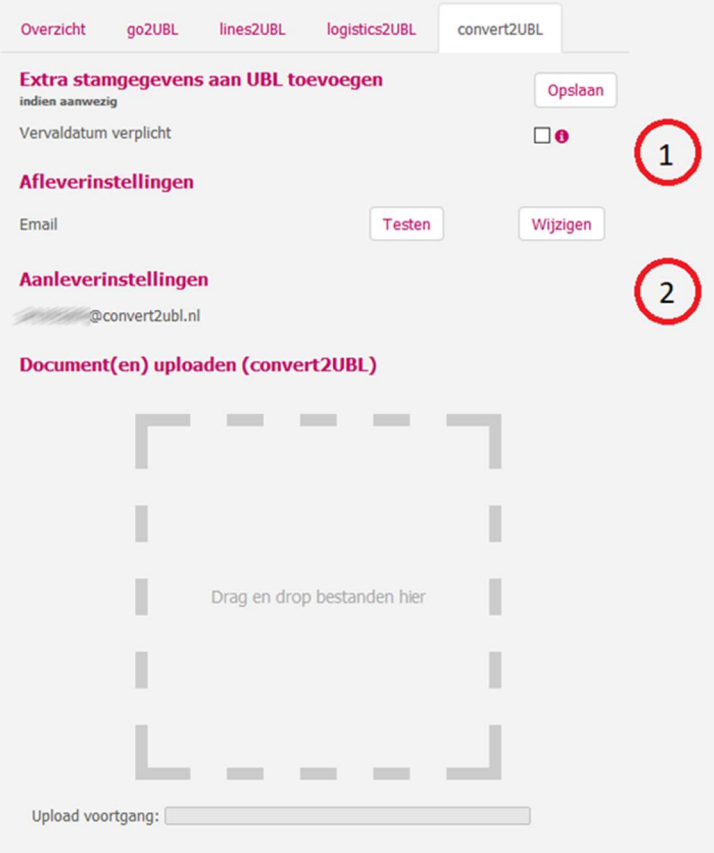

Via convert2UBL maken wij het mogelijk om jouw verkoopfacturen om te zetten naar een UBL. Deze UBL is vervolgens in te lezen in jouw boekhoudpakket als deze de mogelijkheid biedt.

LET OP: Niet alle boekhoudpakketten kunnen verkoop-UBL inlezen

#### 1. Extra stamgegevens aan UBL toevoegen:

Convert2UBL kan ook de vervaldatum van de verkoopfactuur herkennen en meeleveren in de UBL. Indien jij dit wenst, kun je het aanvinken. Voor dit element worden extra kosten in rekening gebracht.

#### 2. Aanleverinstellingen:

De aanleverinstelling per mail is: <jouw\_kvknummer>@convert2ubl.nl

De overige instellingen kun je op dezelfde manier wijzigen zoals hiervoor besproken bij het tabblad go2UBL.

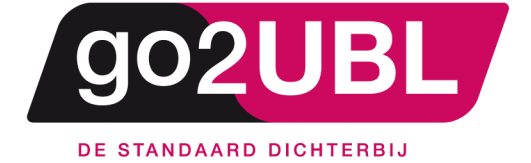

address><br>Schieland 18<br>1948 RM Beverwijk  $\langle$ address>

media><br>0251 503 610<br>www.go2ubl.nl<br>info@go2ubl.nl  $\le$ /media>